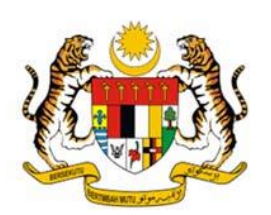

# **SISTEM** *SINGLE SIGN ON* **(SSO) JABATAN PERDANA MENTERI**

# **MANUAL PENGGUNA V.1.0**

**BAHAGIAN TEKNOLOGI MAKLUMAT JABATAN PERDANA MENTERI 30 DISEMBER 2019**

### **KANDUNGAN**

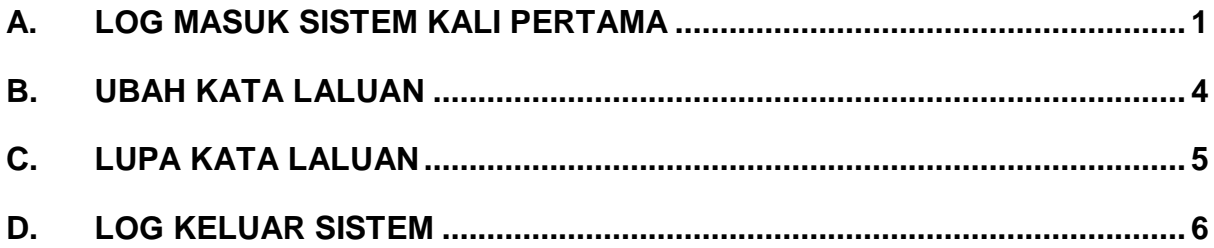

#### <span id="page-2-0"></span>**A. LOG MASUK SISTEM KALI PERTAMA**

Langkah 1: Layari SSO JPM [\(https://sso.jpm.gov.my/\)](https://sso.jpm.gov.my/). Masukkan ID Pengguna dan kata laluan. Sekiranya ID pengguna tidak sah, sila rujuk kepada Penyelaras Bahagian.

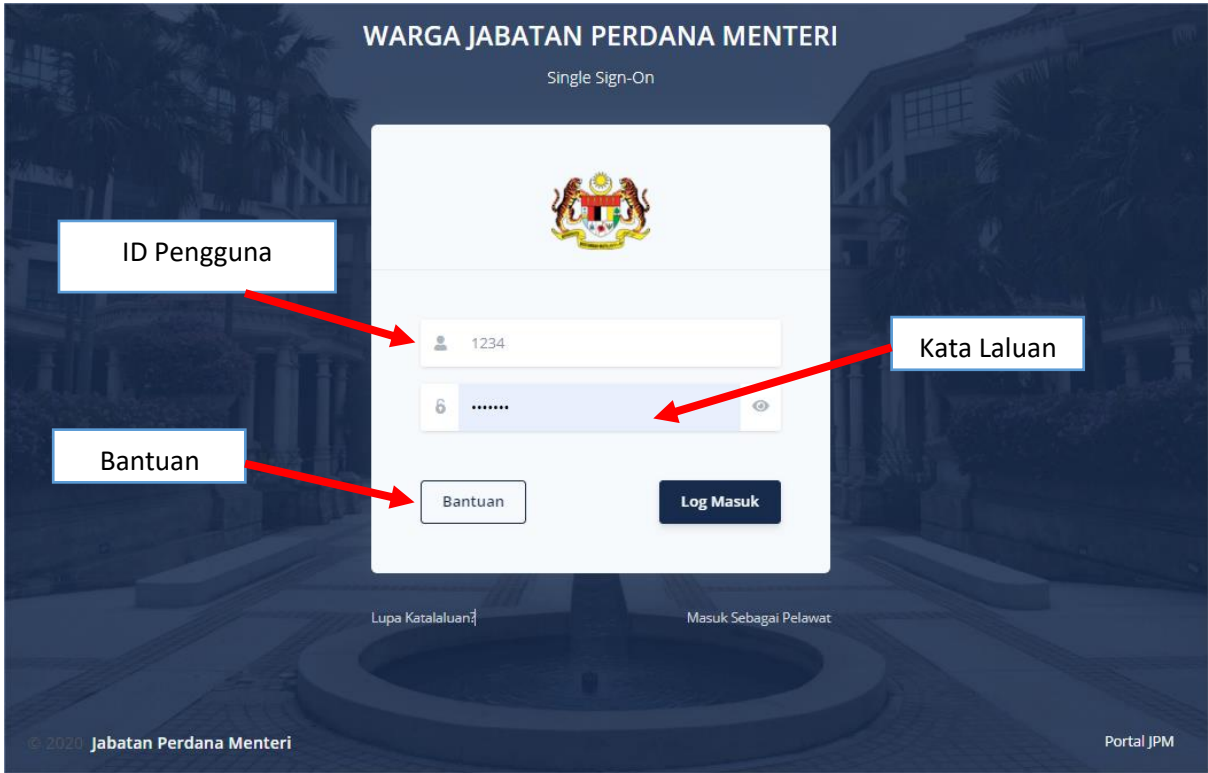

**Nota:** Pendaftaran ID SSO adalah di bawah tanggungjawab Pentadbir Agensi/Bahagian yang dilantik. Sekiranya terdapat masalah, boleh klik '**Bantuan'** atau boleh diisi dalam Sistem Aduan ICT di capaian [http://apps.jpm.gov.my/e-aduan/ict.](http://apps.jpm.gov.my/e-aduan/ict)

 **Langkah 2** : Setelah Penyelaras Bahagian mewujudkan profil pengguna/kakitangan di Sistem Direktori, pengguna perlu memasukkan ID Pengguna pada keduadua ruangan ID Pengguna dan ruangan Kata laluan. Kemudian, tekan butang Log Masuk.

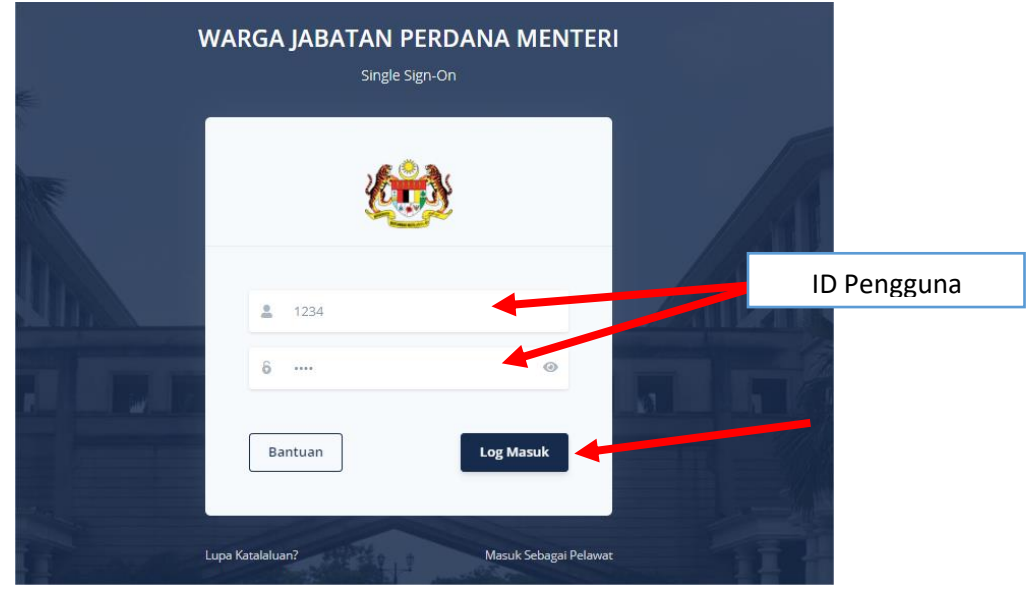

**WARGA JABATAN PERDANA MENTERI** Single Sign-On  $\mathbf{A}$ ID Pengguna Katalaluan telah diemel pada emel anda, sila log masuk menggunakan katalaluan tersebut  $\bf{6}$ Katalaluan  $\ddot{\mathbf{O}}$ **Log Masuk** Bantuan

Masuk Sebagai Pelawat

**Langkah 3**: Kata laluan sementara akan dihantar ke emel pengguna.

Lupa Katalaluan?

### **Langkah 4**: Pengguna menerima emel bagi katalaluan sementara. Pengguna perlu log masuk menggunakan kata laluan yang telah di emel.

#### Assalamualaikum Warahmatullahi Wabarakatuh dan Salam Sejahtera,

YBhg. Datuk/Dato'/ Datin/Tuan/Puan,

Maklumat akaun YBhg. Datuk/Dato'/ Datin/Tuan/Puan di Portal **SSO** Jabatan Perdana Menteri adalah seperti di bawah.<br>YBhg. Datuk/Dato'/ Datin/Tuan/Puan boleh akses akaun untuk menukar kata laluan di: www.sso.jpm.gov.my.

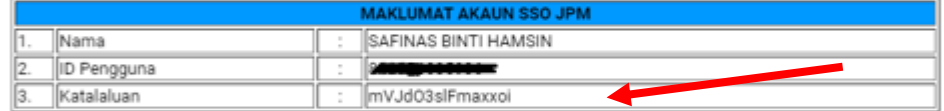

Sekian, terima kasih.

Bahagian Teknologi Maklumat<br>Jabatan Perdana Menteri

#### <span id="page-5-0"></span>**B. UBAH KATA LALUAN**

**Langkah 1**: Pada penjuru kanan, klik pada nama dan pilih Ubah Katalaluan.

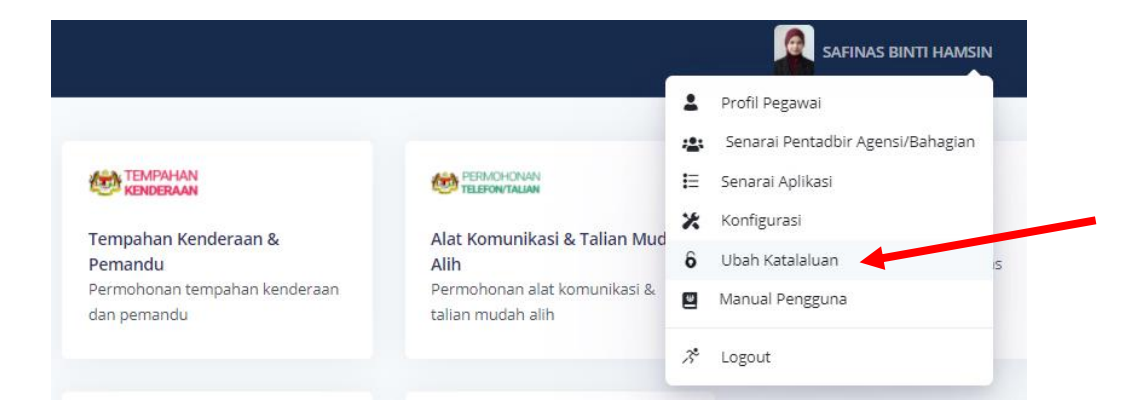

**Langkah 2**: Masukkan katalaluan baru dan klik butang Simpan.

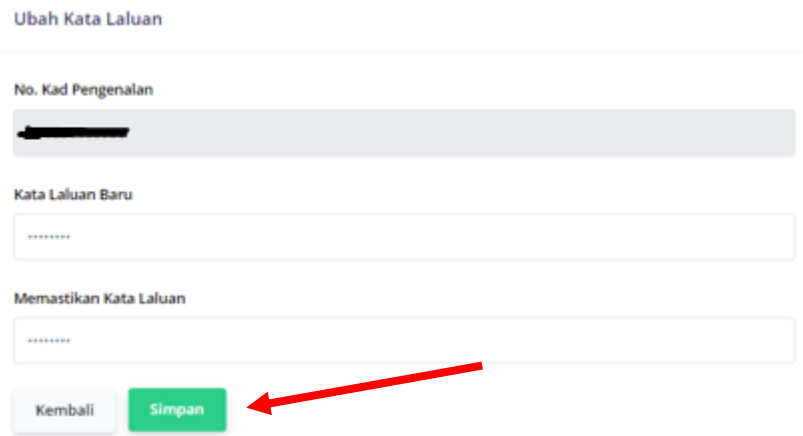

#### <span id="page-6-0"></span>**C. LUPA KATA LALUAN**

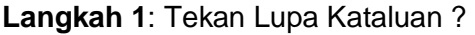

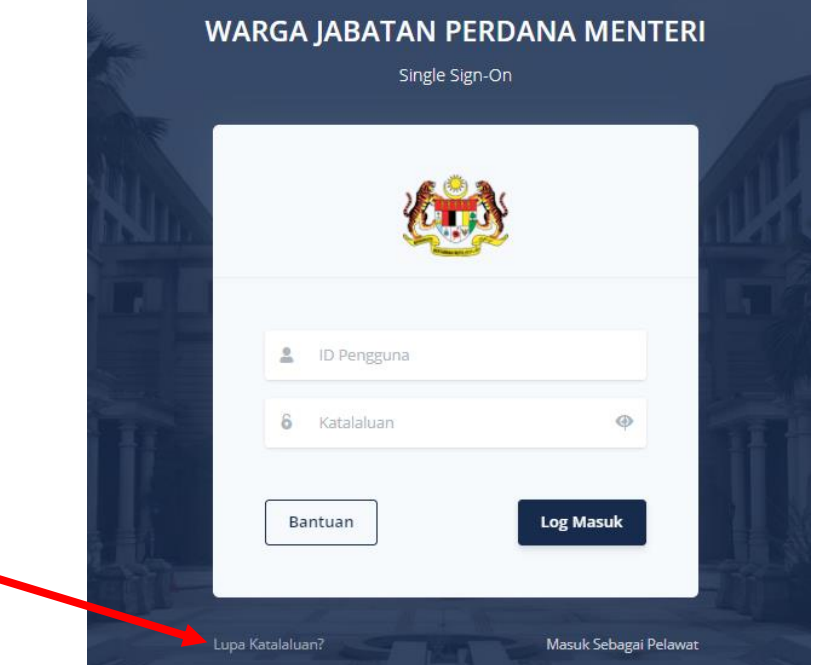

**Langkah 2**: Masukkan alamat emel dan ID Pengguna di ruang yang disediakan. Kemudian tekan butang Hantar Emel Tetap Semula Kata Laluan.

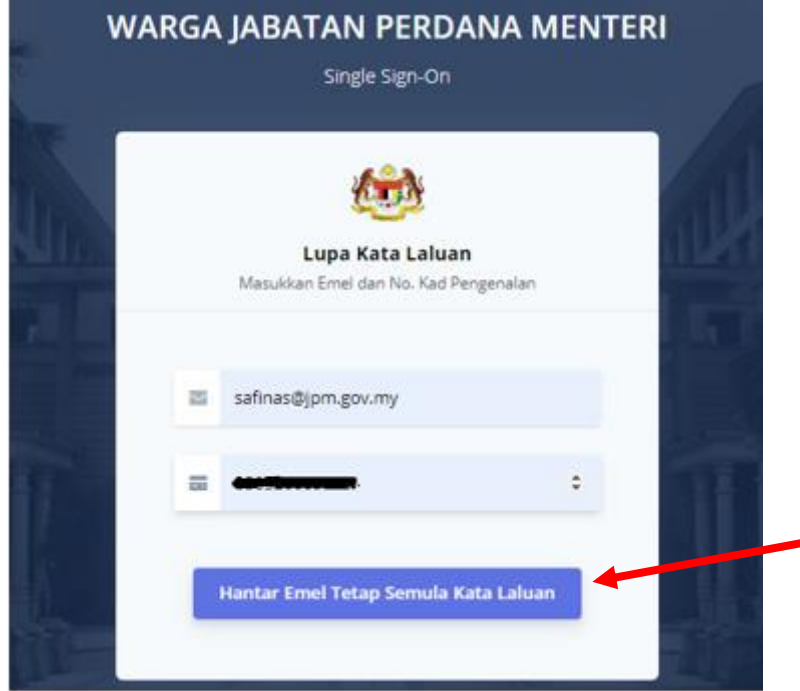

**Langkah 3**: Kata laluan sementara akan dihantar ke emel pengguna. Pengguna perlu log masuk menggunakan kata laluan yang telah di emel.

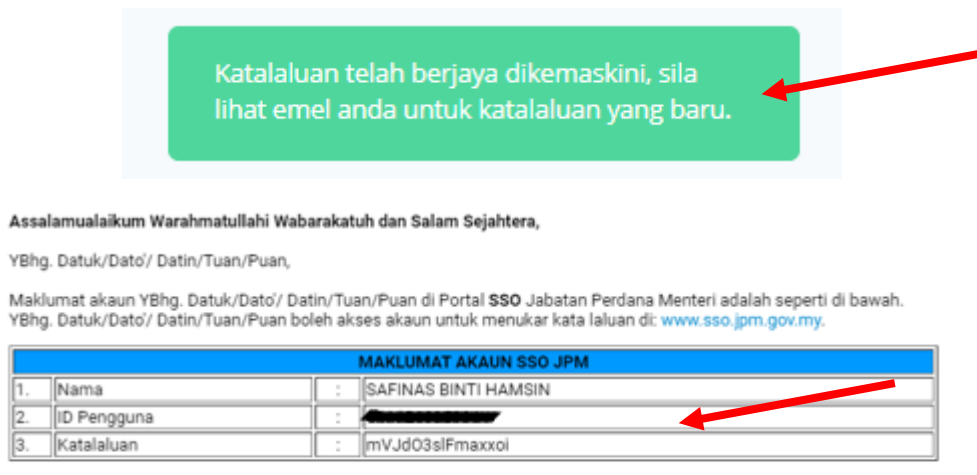

Sekian, terima kasih

Bahagian Teknologi Maklumat Jabatan Perdana Menteri

#### <span id="page-7-0"></span>**D. LOG KELUAR SISTEM**

**Langkah 1** : Pada penjuru kanan, klik pada nama dan pilih Logout.

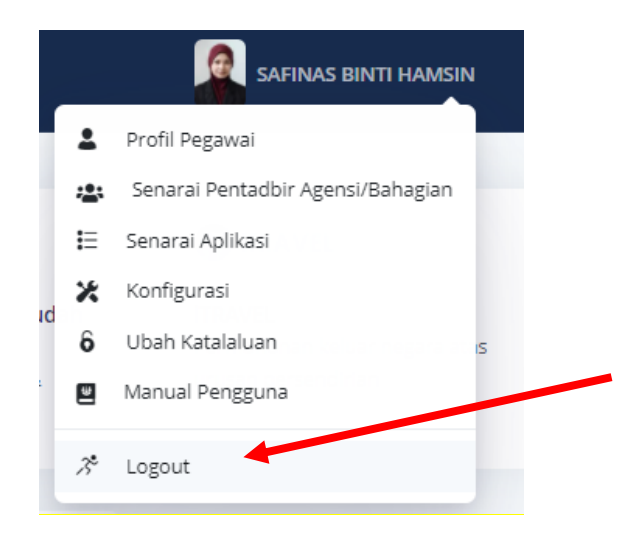